## How to Add Underscore row

The **Underscore row** is used to show a double underscore (or double rule) on Beginning Balance, Budget, Column Calculation, Credit, Credit Units, Debit, Debit Units, Ending Balance, GL Amounts, GL Trend, Percentage and Units columns in your financial report.

Follow these steps to add an Underscore row.

- 1. From the Row Type section select Underscore and drag it to the grid area, in the position you want that row be added.
- 2. The Row Name field can be blank.
- 3. All other fields are not anymore necessary so you can leave those out.

This is how Underscore row will look like when you follow the above steps.

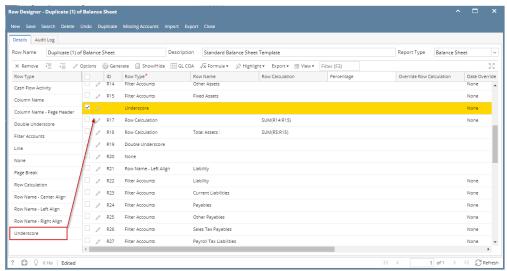

This is how it will be shown when you print your financial report.

| Balance Sheet - June 07, 2018 18:                | 26:39        |               |                         |                            |
|--------------------------------------------------|--------------|---------------|-------------------------|----------------------------|
| As Of 6/7/2018                                   |              |               | Thursday, June 14, 2018 |                            |
|                                                  |              |               | 11:36 AM                |                            |
|                                                  | Current Year | Current Units | Prior Year              | Right Align<br>Prior Units |
| Asset                                            |              |               |                         |                            |
| Wells Fargo - Disbursement - Home office - Admin | 6,972,804    | -1            | 7,028,376               | -1                         |
| Asset                                            | 36,398,668   | 6,494,329     | -9,678,869              | 543                        |
| Cash Accounts                                    | -85,789,473  | -6,492,768    | -27,754,617             | 4                          |
| Receivables                                      | 24,009,675   | 3,368,954     | 29,478,176              | 3,257,048                  |
| Prepaids                                         | 1,790,236    | 0             | 1,790,236               | 0                          |
| Inventories                                      | 848,993,584  | 50,930,197    | 848,283,809             | 52,065,719                 |
| Other Assets                                     | -1,425,774   | -3,869,874    | -1,423,737              | -3,529,308                 |
|                                                  | -1,425,774   | -3,869,874    | -1,423,735              | -3,529,308                 |
| Total Assets :                                   | 823,976,916  | 50,430,838    | 840,694,998             | 51,794,006                 |

The **Underscore row** is used to show a double underscore (or double rule) on Beginning Balance, Budget, Column Calculation, Credit, Credit Units, Debit, Debit Units, Ending Balance, GL Amounts, GL Trend, Percentage and Units columns in your financial report.

Follow these steps to add an Underscore row.

- 1. From the Row Type section select Underscore and drag it to the grid area, in the position you want that row be added.
- 2. The Row Name field can be blank.
- 3. All other fields are not anymore necessary so you can leave those out.

This is how Underscore row will look like when you follow the above steps.

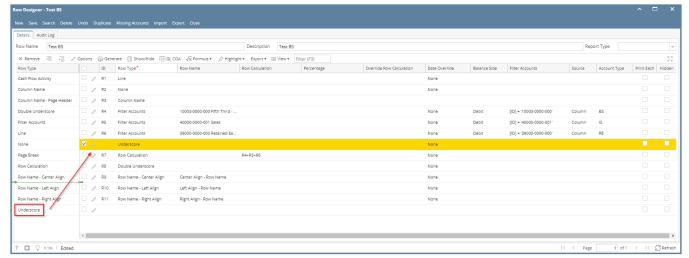

This is how it will be shown when you print your financial report.

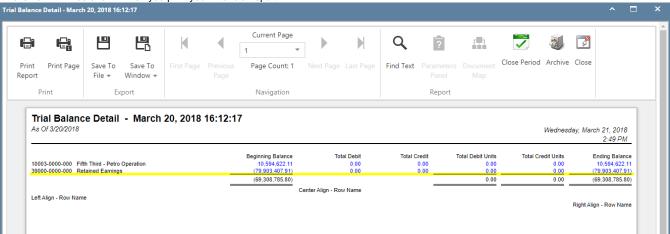

The **Underscore row** is used to show a double underscore (or double rule) on Beginning Balance, Budget, Column Calculation, Credit, Credit Units, Debit, Debit Units, Ending Balance, GL Amounts, GL Trend, Percentage and Units columns in your financial report.

Follow these steps to add an Underscore row.

- 1. From the Row Type section select Underscore and drag it to the grid area, in the position you want that row be added.
- 2. The Row Name field can be blank.
- 3. All other fields are not anymore necessary so you can leave those out.

This is how Underscore row will look like when you follow the above steps.

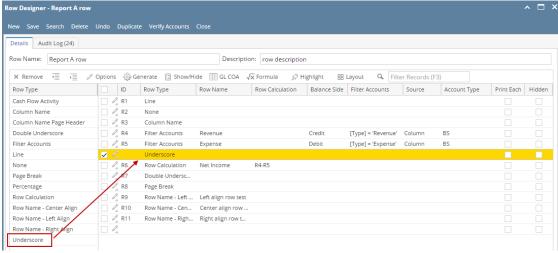

This is how it will be shown when you print your financial report.

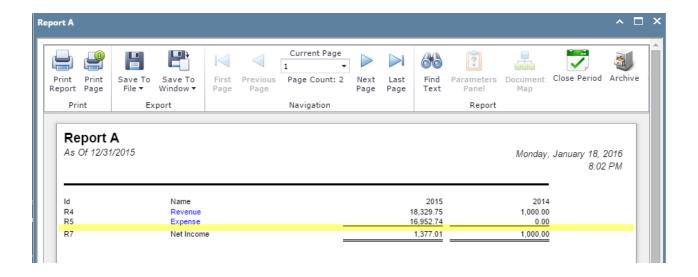

The **Underscore row** is used to show a solid horizontal line on Budget, Calculation, Column Calculation, Debit, Credit, Debit Units, Credit Units, Units, Segment Filter, Ending Balance and GL Trend columns in your financial report.

- 1. A new row will be available in the grid section.
- 2. The **Description field** can be blank.
- 3. In the Row Type field, select Underscore.
- 4. All other fields are not anymore necessary so you can leave those out.

This is how Underscore row will look like when you follow the above steps. Row Designer □ X Σ S<sup>1</sup> 0 Search Delete Undo Duplicate Fonts Generate Row Verify Accounts Total Calculations Close Save Row Name: Description: Balance Sheet by account type Balance Side Filter Accounts ID Description Row Type Related Rows Line Debit 12 Description Title Debit 2 Calculation Debit [Type] = 'Asset' Debit 3 Double Underscore None Debit 5 Liabilities Calculation Credit [Type] = 'Liability' 6 Equity Calculation Credit [Type] = 'Equity' Revenues Hidden Credit [Type] = 'Revenue' Expenses Hidden Debit [Type] = 'Expense' 9 CYE Total Calculation Debit Underscor Total Calculation 10 Liabilities and Equity Debit 11 Double Underscore Debit 14 Page Break Debit 15 Left Title test Left Title Debit 16 Center Title test Center Title Debit 17 Right Title test Right Title

This is how it will be shown when you print your financial report.

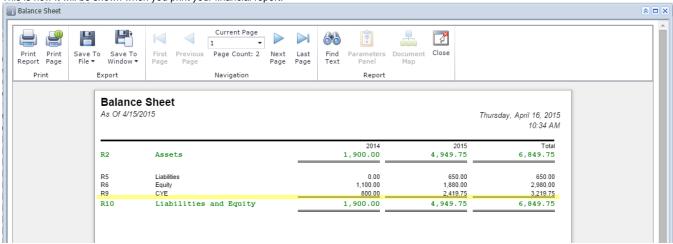

The **Underscore row** is used to show a solid horizontal line on Budget, Calculation, Column Calculation, Debit, Credit, Debit Units, Credit Units, Ending Balance and GL Trend columns in your financial report.

Friday, September 12, 2014

3,876.00

3,714.00

- 1. A new row will be available in the grid section.
- 2. The **Description field** can be blank.
- 3. In the Row Type field, select Underscore.
- 4. All other fields are not anymore necessary so you can leave those out.

This is how Underscore row will look like when you follow the above steps.

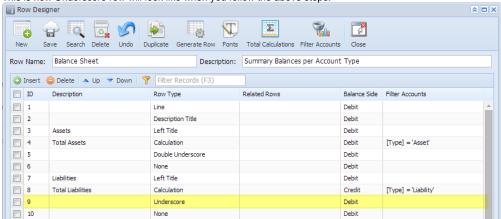

This is how it will be shown when you print your financial report.

Total Liabilities and Equity

## Balance Sheet - PrevCur As Of 9/11/2014

R19

6:44 PM 2014 2013 Assets Total Assets 3,876.00 R4 3,714.00 Liabilities R8 Total Liabilities 0.00 Equity R12 Equity - exclusive of RE 0.00 0.00 Retained Earnings R14 Current Year Earnings 3,714.00 3,876.00 R16 Total Equity 3,714.00 3.876.00